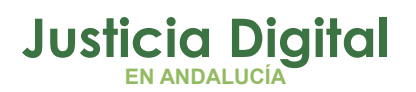

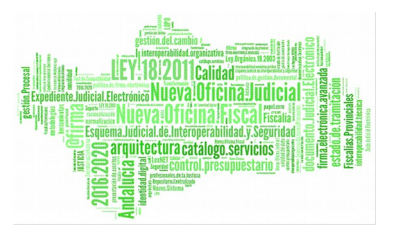

# **EXPEDIENTE DIGITAL**

## **¿EN QUÉ CONSISTE ESTA HERRAMIENTA?**

El visor de documentos permite acceder de **forma centralizada** a todos los documentos de un expediente.

Permite a los usuarios contar con una herramienta para **ver todos los documentos** que componen el mismo.

## **¿CÓMO SE ACCEDE A TRAVÉS DEL ESCRITORIO JUDICIAL?**

Será accesible a través del Escritorio Judicial.

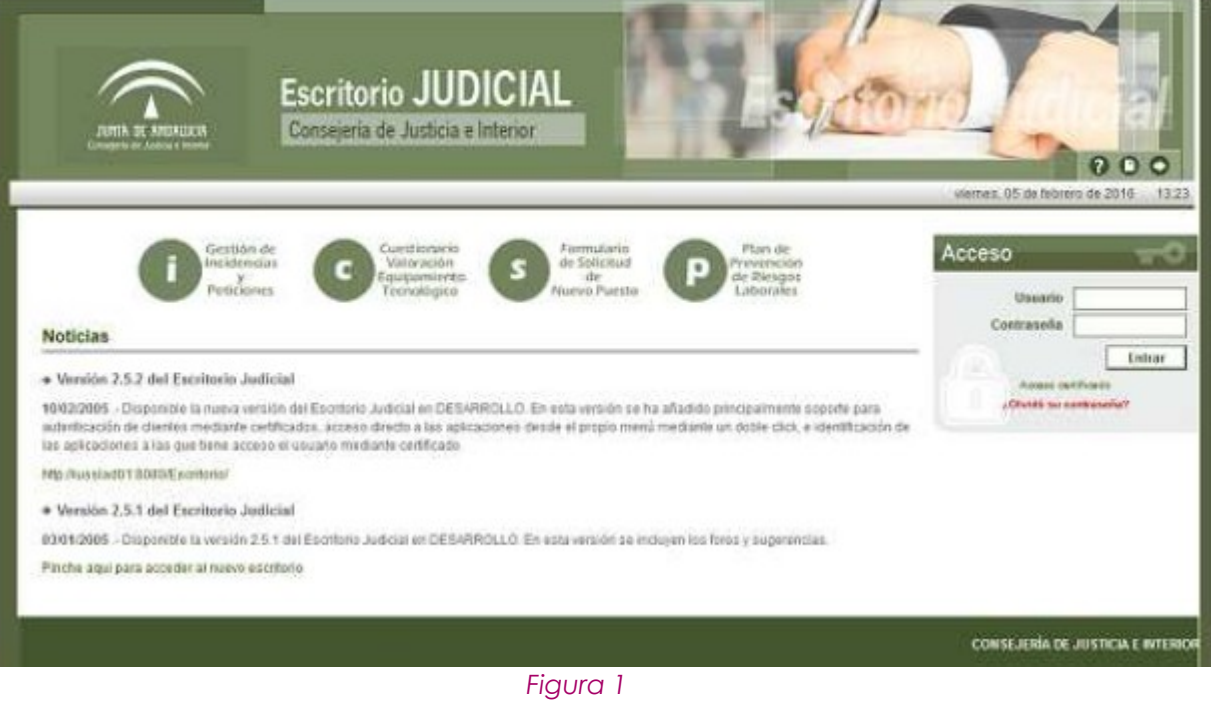

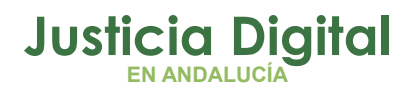

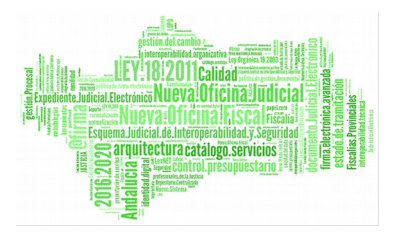

## **¿ES OBLIGATORIO USUARIO Y CONTRASEÑA?**

Es necesario introducir:

- Usuario
- ◆ Contraseña

Pulsando sobre "Expediente Digital" en la lista a la izquierda de la pantalla o pulsando sobre el botón "Ir", lanzaremos la ejecución de la aplicación.

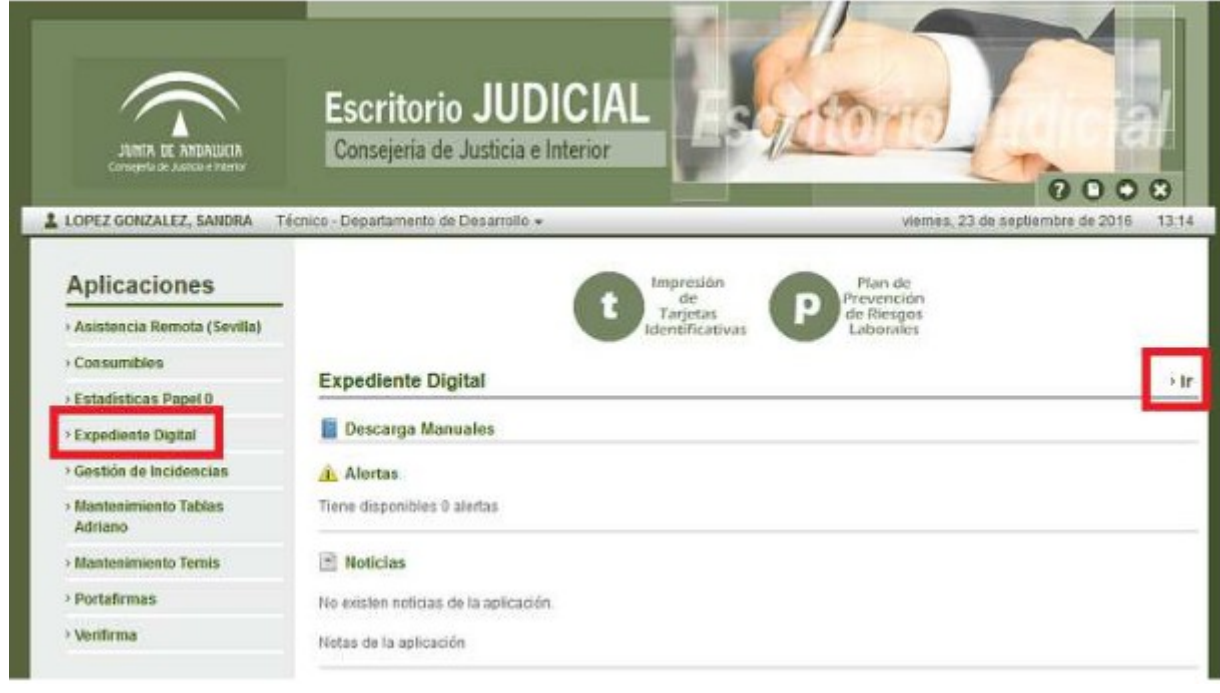

*Figura 2*

Al pulsar sobre la aplicación Expediente Digital aparece la siguiente pantalla:

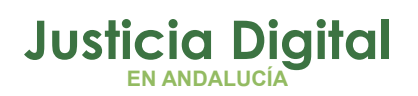

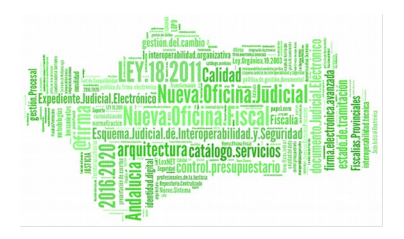

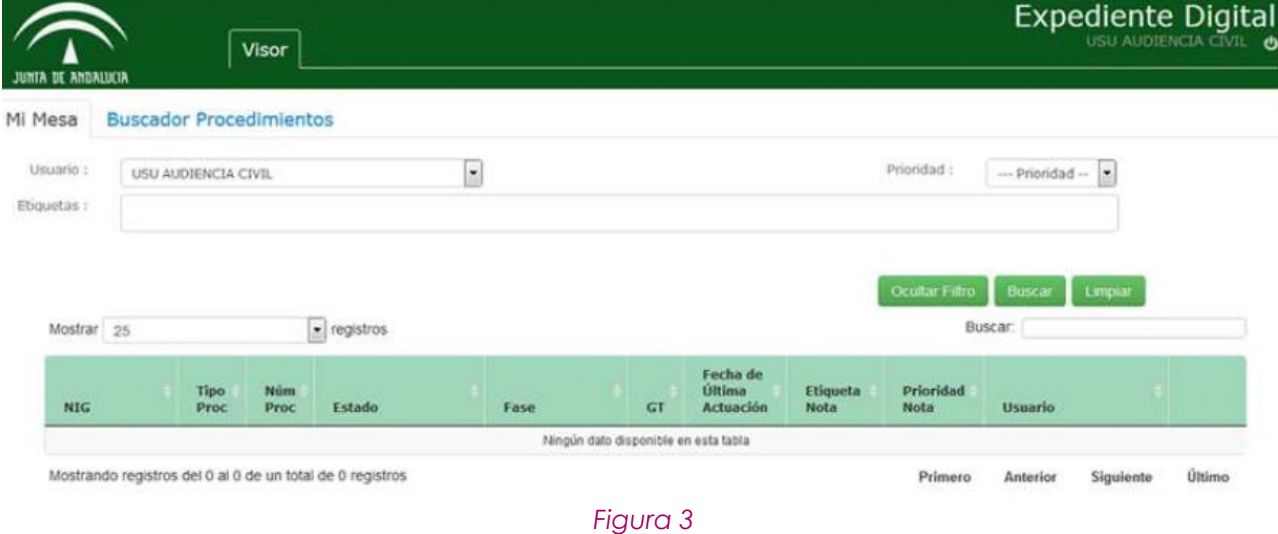

Aparecen dos pestañas:

- **Mi Mesa:** aparecen sólo los asuntos asignados
- **Buscador Procedimientos**

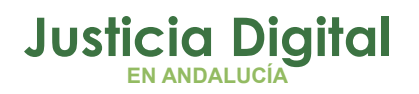

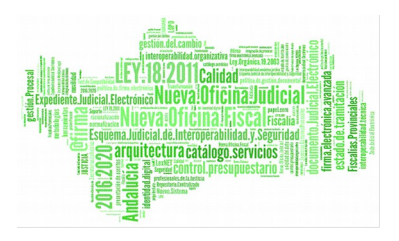

## **¿EN QUÉ CONSISTE?**

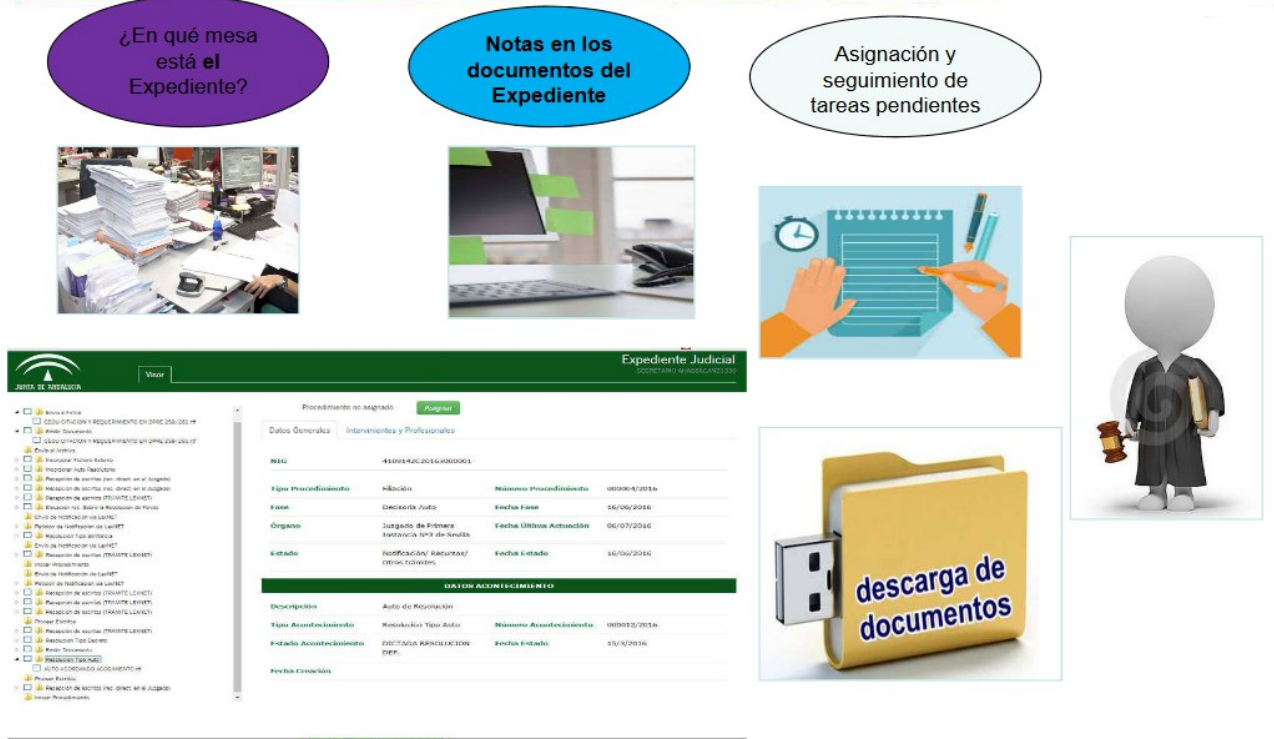

*Figura 4*

## **¿QUÉ VEMOS EN LA PANTALLA PRINCIPAL?**

Se mostrará por defecto al usuario conectado sus procedimientos asignados.

El usuario dispondrá de un buscador que permitirá filtrar por:

- Usuario
- **+** Etiquetas
- ◆ Prioridad

**Sólo se mostrarán los procedimientos asignados a los usuarios del órgano.**

Página 4 de 19

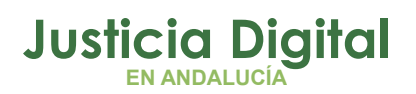

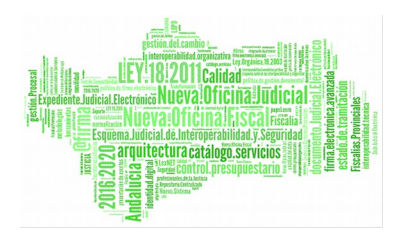

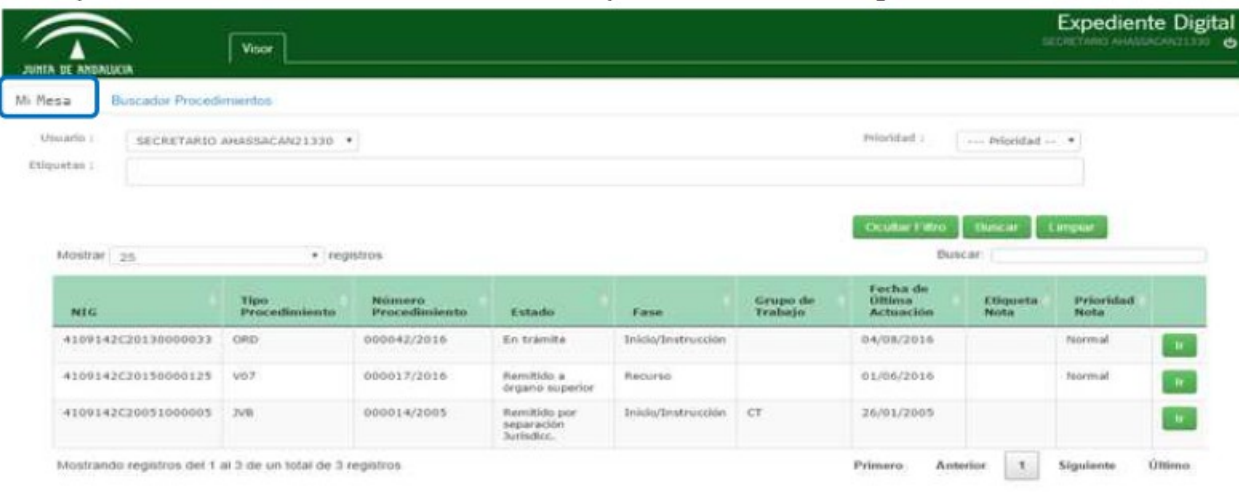

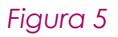

## **¿CÓMO SE REALIZA LA BÚSQUEDA?**

En la pestaña "Buscador Procedimientos" introducimos los datos que precisemos:

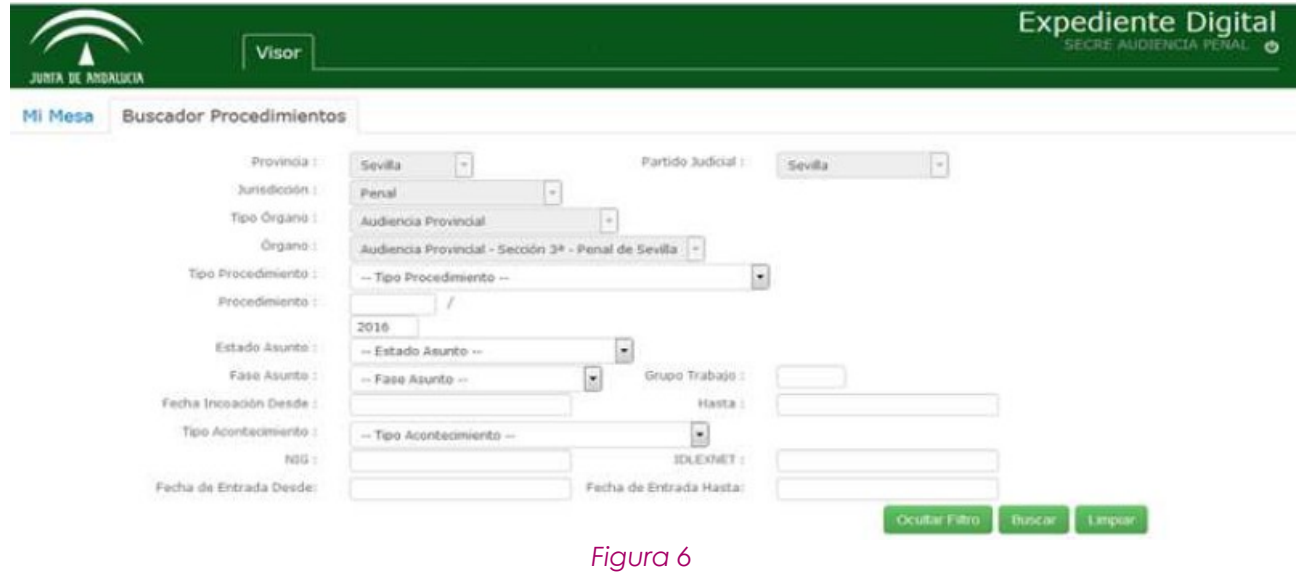

Página 5 de 19

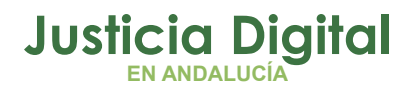

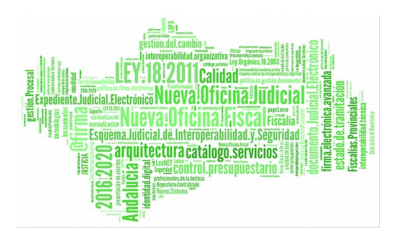

Hay datos que aparecerán rellenos por defecto. Dependiendo del usuario con el que se accede a la aplicación y dependiendo del rol, algunos de estos campos serán modificables o vendrán con valores fijos. Por ejemplo, el año aparece por defecto en el Número de Procedimiento.

Pulsamos sobre el botón "Buscar" una vez seleccionada la búsqueda.

## **¿QUÉ SE MUESTRA EN LA BÚSQUEDA?**

Haciendo click en el botón "Buscar" obtenemos una lista de procedimientos que cumplen con los requisitos que hemos introducido.

También pueden aparecer procedimientos cuyos datos no son por los que se ha consultado pero aparecen porque forman parte de la historia el asunto.

Por otro laso, si no hubiese procedimientos asociados a la búsqueda, nos aparecería un mensaje informándonos de que no hay resultado.

Del mismo modo, las búsquedas estarán acotadas por un número máximo de resultados. Para evitar búsquedas excesivamente grandes, se ha añadido un parámetro configurable, a través del cual, se decide cuál es el número límite de elementos permitidos por búsqueda. Si se realiza una búsqueda que supere dicho límite, aparecerá un mensaje.

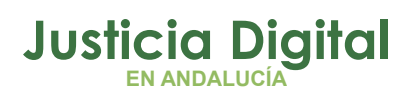

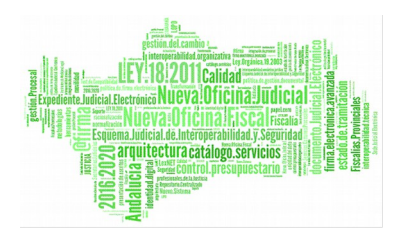

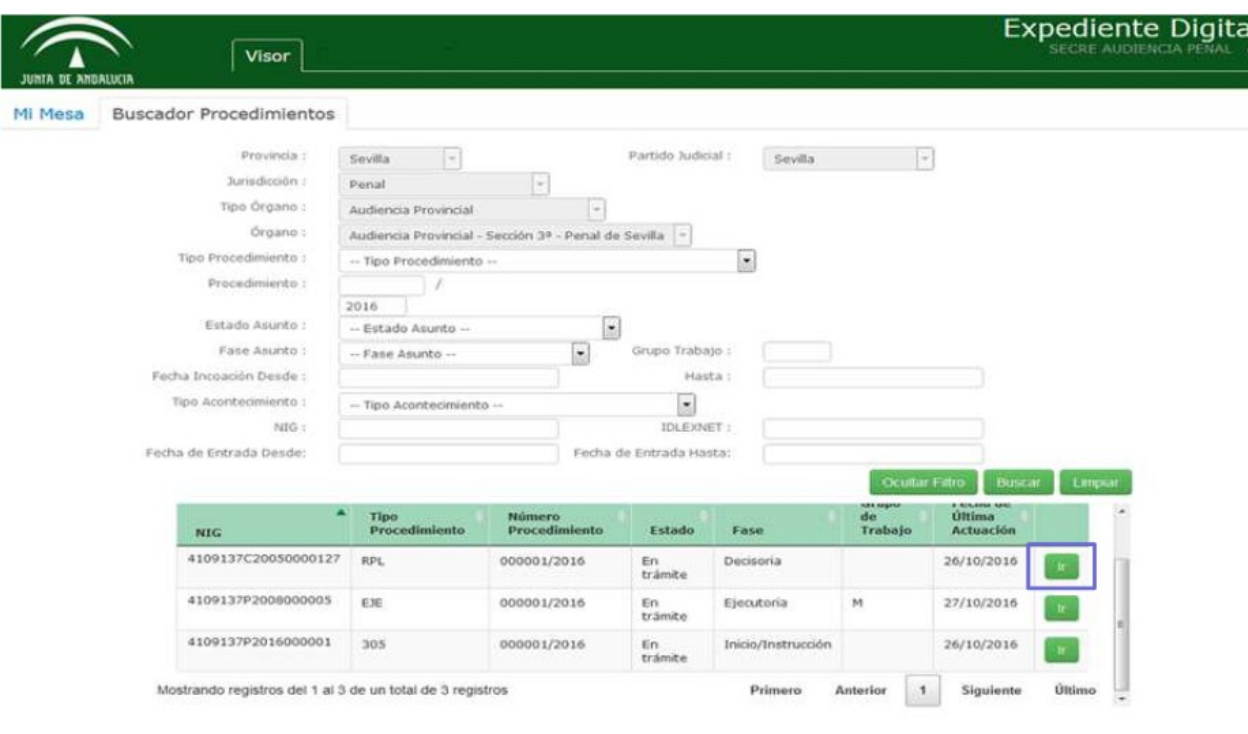

*Figura 7*

Pulsamos en el botón "Ir" del procedimiento que queramos consultar.

## **VISUALIZACIÓN DEL DETALLE**

Cuando accedemos a un procedimiento que hemos buscado, accedemos a la siguiente pantalla de la aplicación:

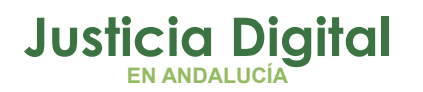

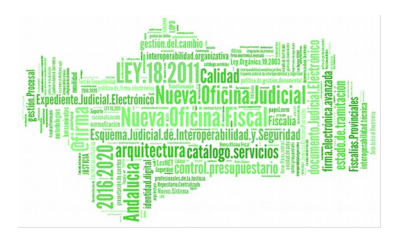

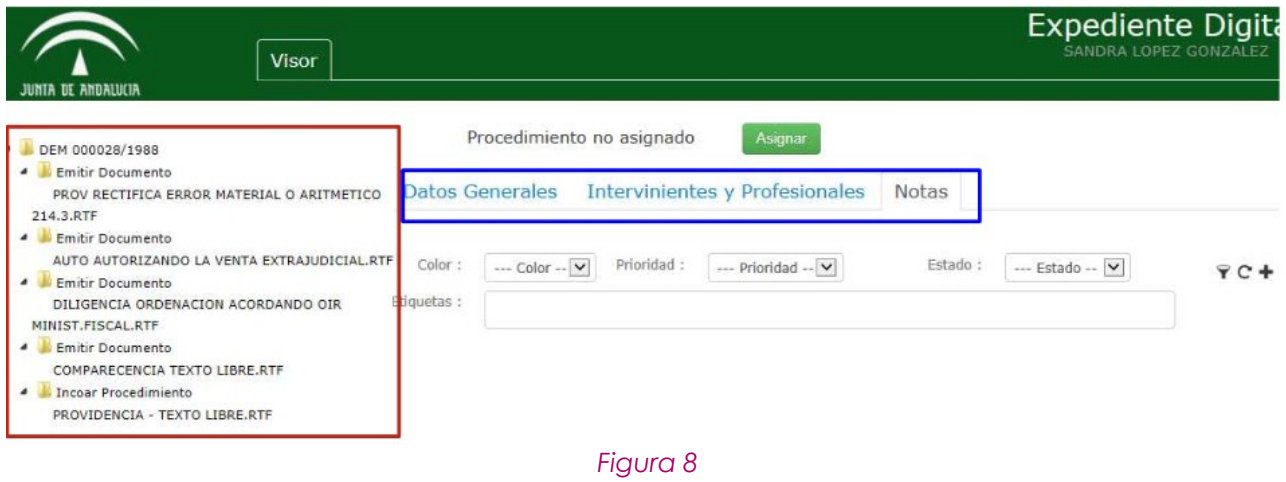

vemos un árbol de acontecimientos (rodeado en rojo), donde aparecen todos los acontecimientos asociados a ese procedimiento.

Rodeado en azul, encontramos 3 pestañas:

- ◆ Datos Generales
- $\triangleleft$  Intervinientes y Profesionales
- Notas: es a la que nos dirige por defecto al seleccionar el resultado de la búsqueda.

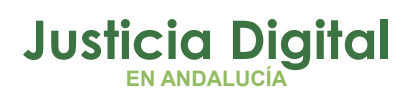

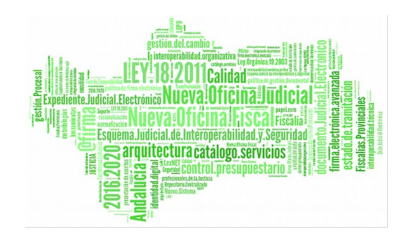

### **FUNCIONALIDADES**

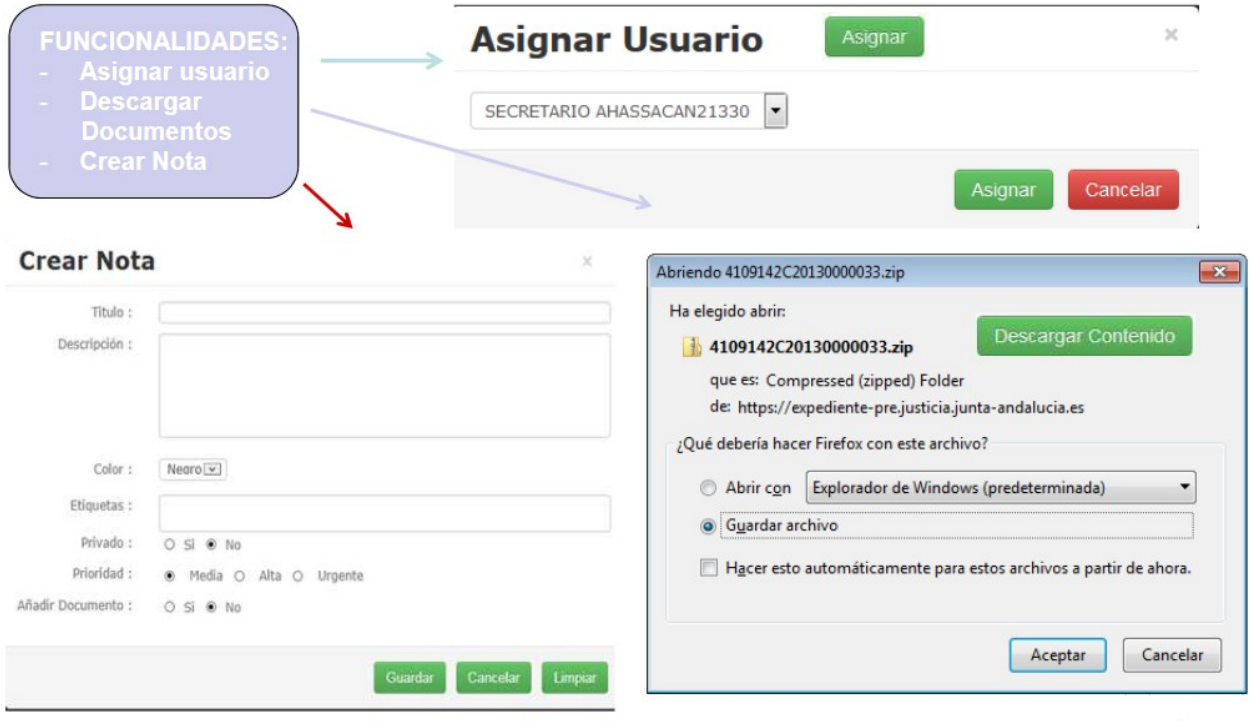

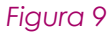

### **NOTAS**

En la pestaña Notas, encontraremos las Notas que tenga asociada el procedimiento y determinados combos que nos permitirán filtrar los resultados obtenidos (color, prioridad,estado y etiquetas).

A la izquierda existen 3 botones:

- $\blacklozenge$  Filtrar  $\blacktriangledown$
- ◆ Limpiar Filtro **C**
- ◆ Crear Nota +

Página 9 de 19

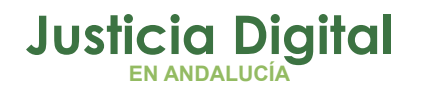

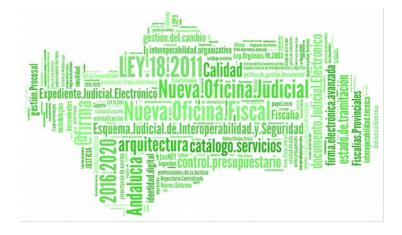

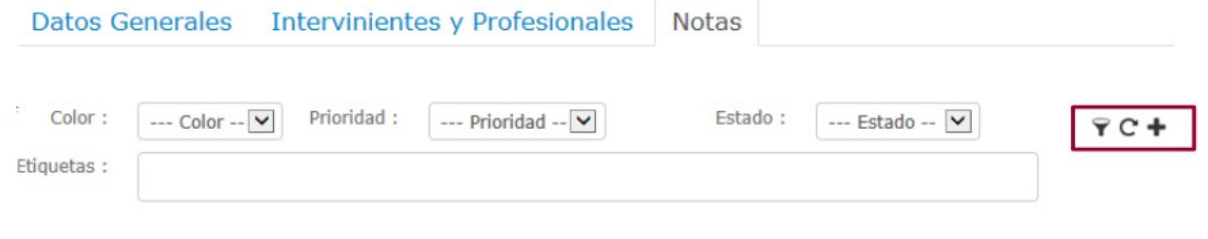

#### *Figura 10*

Para crear Notas, pulsamos en el icono **+.** Veremos la siguiente pantalla:

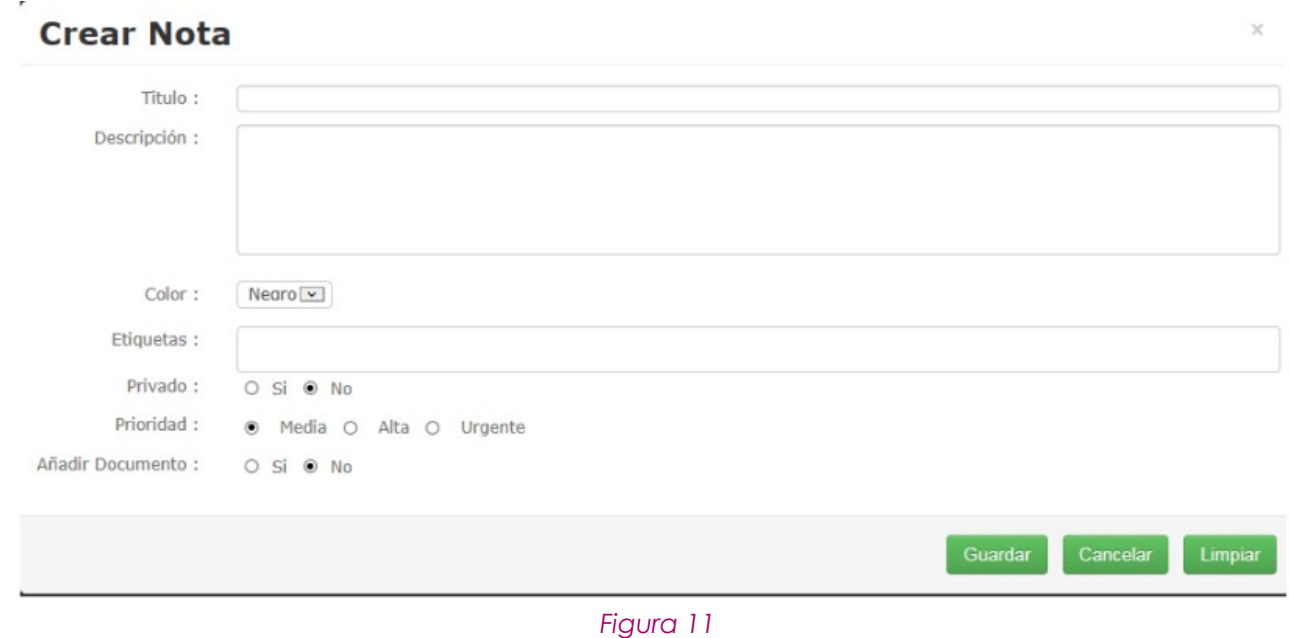

Completamos los campos que se requieran y pulsamos el botón Guardar. En caso de que no queramos crearla, pulsamos Cancelar.

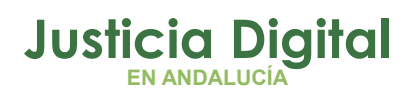

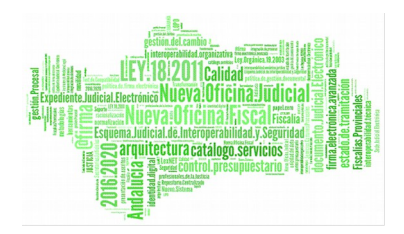

## **FUNCIONALIDAD ASIGNAR**

Esta funcionalidad equivale a **"¿En qué mesa está?**

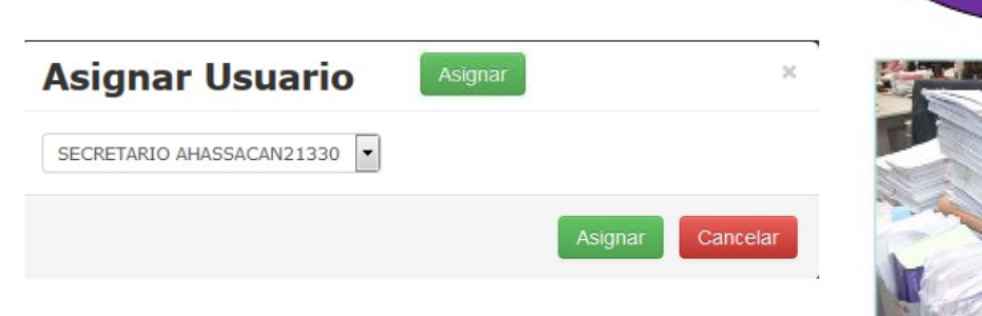

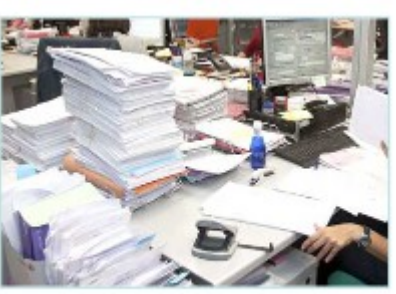

¿En qué mesa está el Expediente?

*Figura 12*

### **INTERVINIENTES Y PROFESIONALES**

En la pestaña Intervinientes y Profesionales de la parte derecha, se encuentra el detalle de los mismos.

Hay varias tablas, en función del rol de la persona.

Para Magistrados y Letrados Judiciales, se mostrará únicamente su nombre completo en los listados.

En el caso de los Intervinientes se muestran datos adicionales, y al hacer click en "Ver Detalle" sobre algún interviniente del listado, se nos recargará la parte inferior de la página con los detalles de dicha persona, así como el nombre completo de su abogado y procurador.

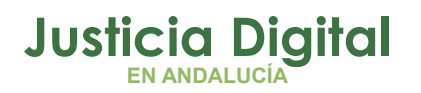

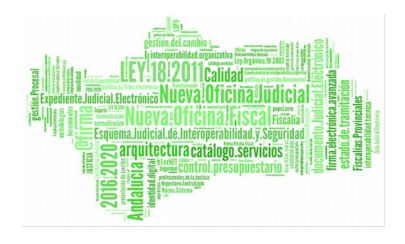

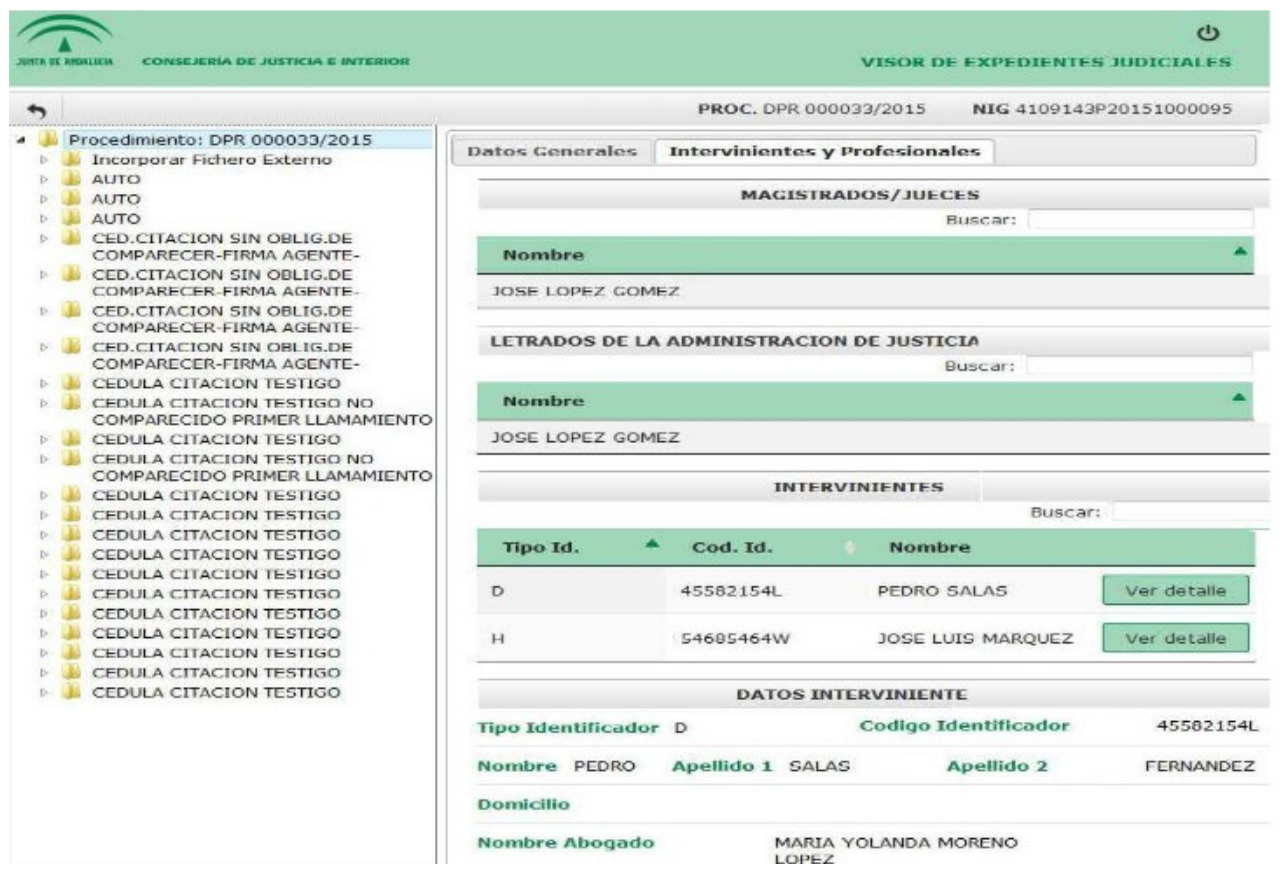

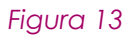

En la parte izquierda, tenemos un menú desplegable en forma de carpetas de los acontecimientos asociados a ese procedimiento, cada uno de ellos con sus respectivos documentos. Si hacemos click en un acontecimiento, se nos mostrará por pantalla los datos de dicho acontecimiento.

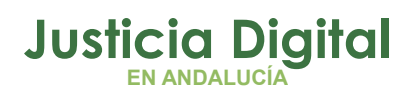

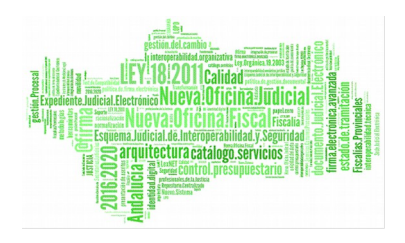

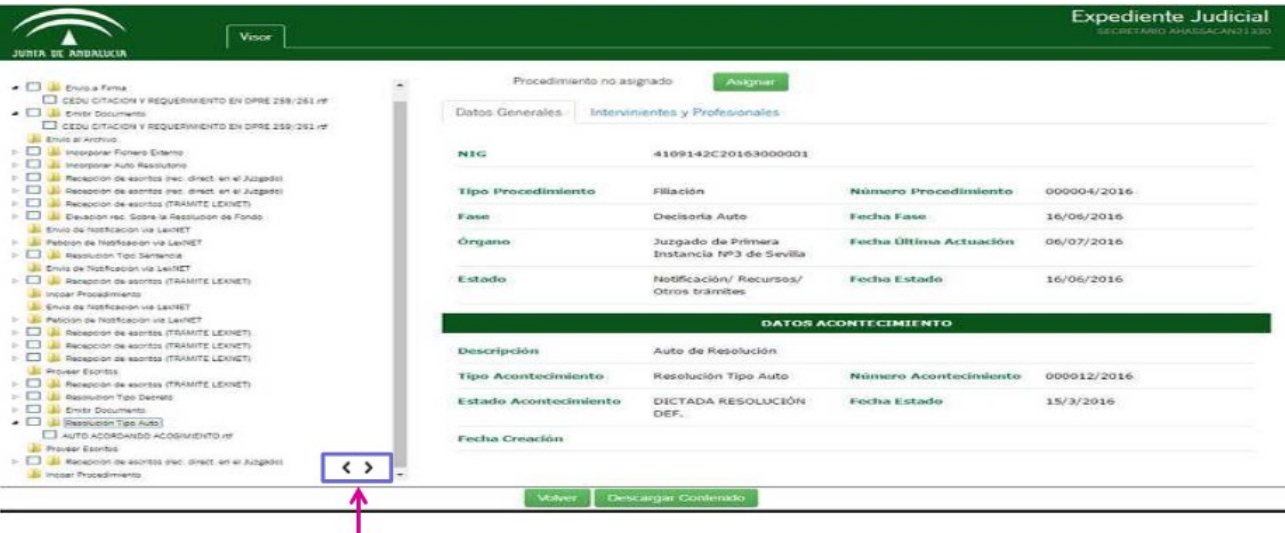

#### *Figura 14*

En la parte inferior encontramos unas flechas que permitan redimensionar y adaptar el árbol, de manera que esta parte puede extenderse u ocultarse para dejar más grande la pantalla.

En el árbol se mostrará:

- La descripción del acontecimiento, que coincide con el Tipo de Acontecimiento.
- La descripción del documento que coincide con el campo Descripción.
- En la ficha, podremos consultar Fase y Estado.
- Fecha del Acontecimiento.
- Estado del Acontecimiento en la Ficha.

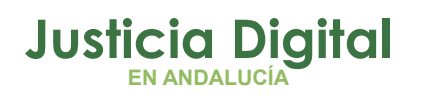

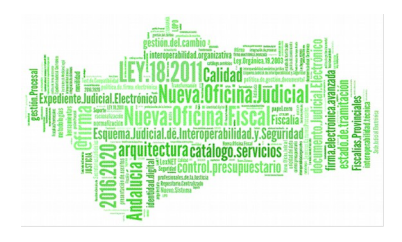

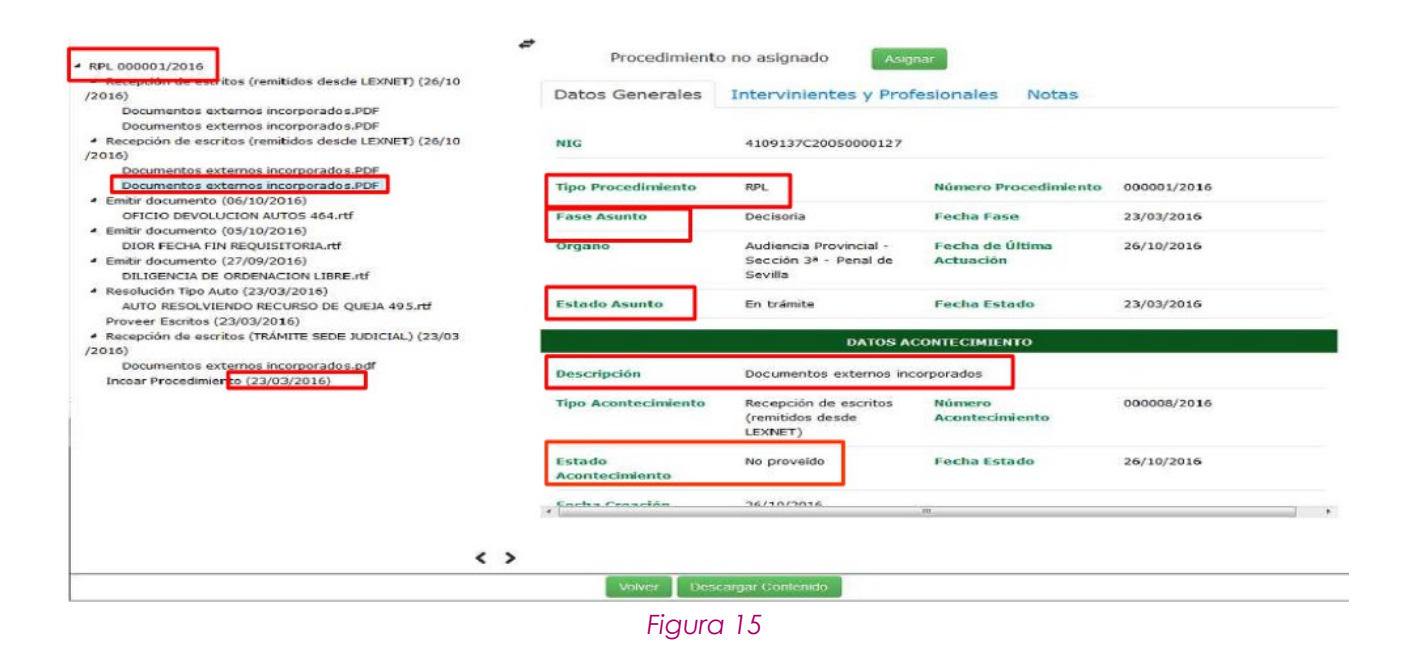

Se puede visualizar el documento asociado a dicho acontecimiento, haciendo click sobre el enlace del documento.

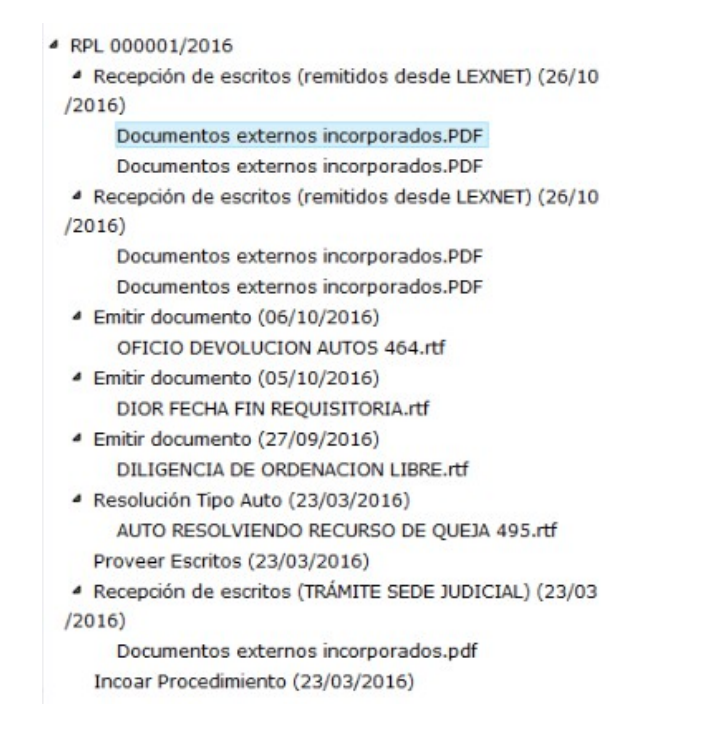

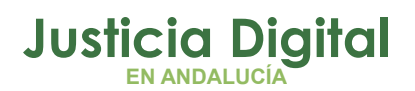

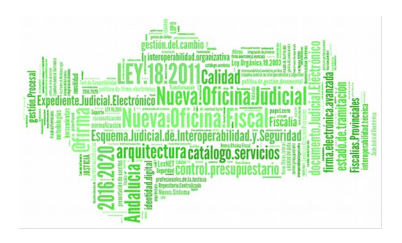

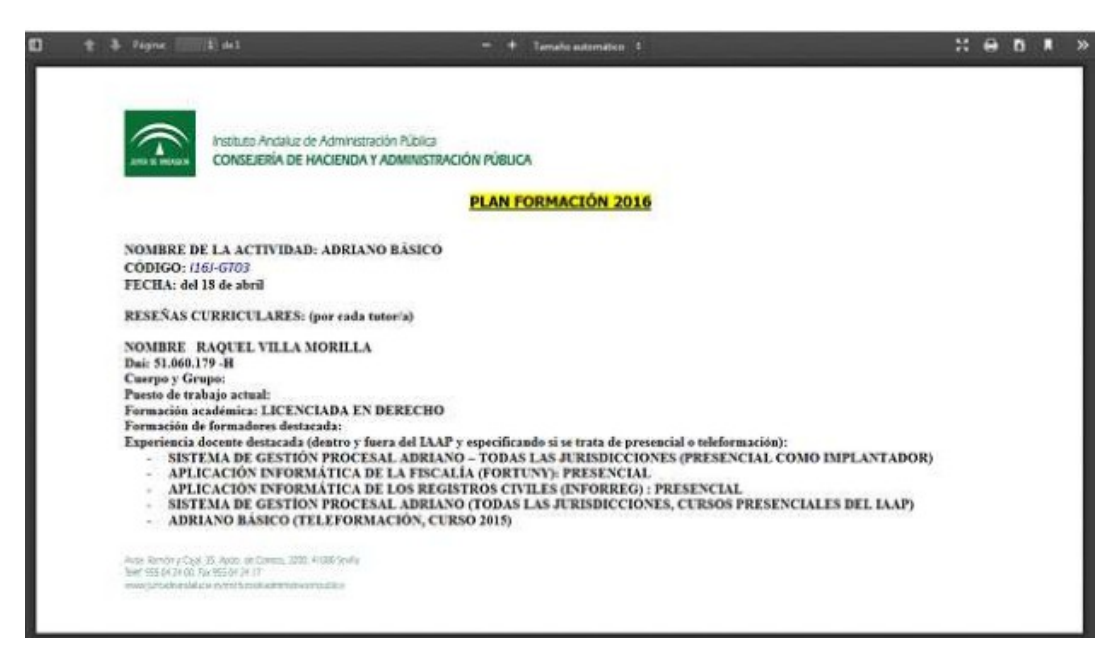

#### *Figura 16*

Existe un botón Volver, con el que regresaremos a la pantalla de búsqueda de procedimientos. Al volver a dicha pantalla se nos guardarán los datos de la última búsqueda que hayamos hecho.

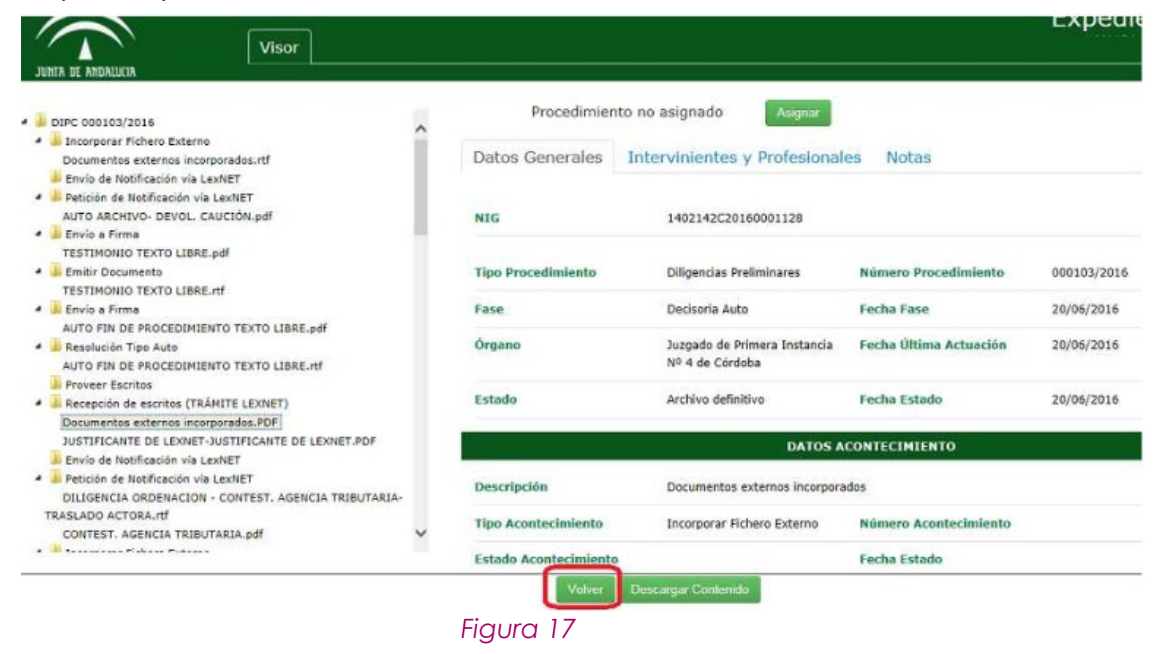

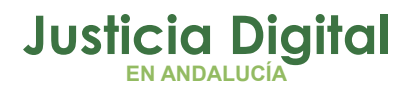

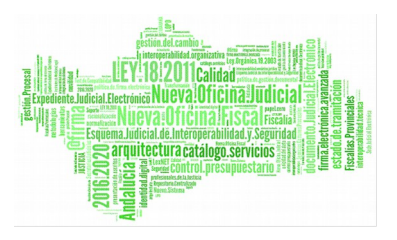

### **DESCARGA DE DOCUMENTOS**

Al pulsar en Descargar Contenido, nos aparecerá una pantalla donde podemos seleccionar los documentos que queramos o descargarlos todos.

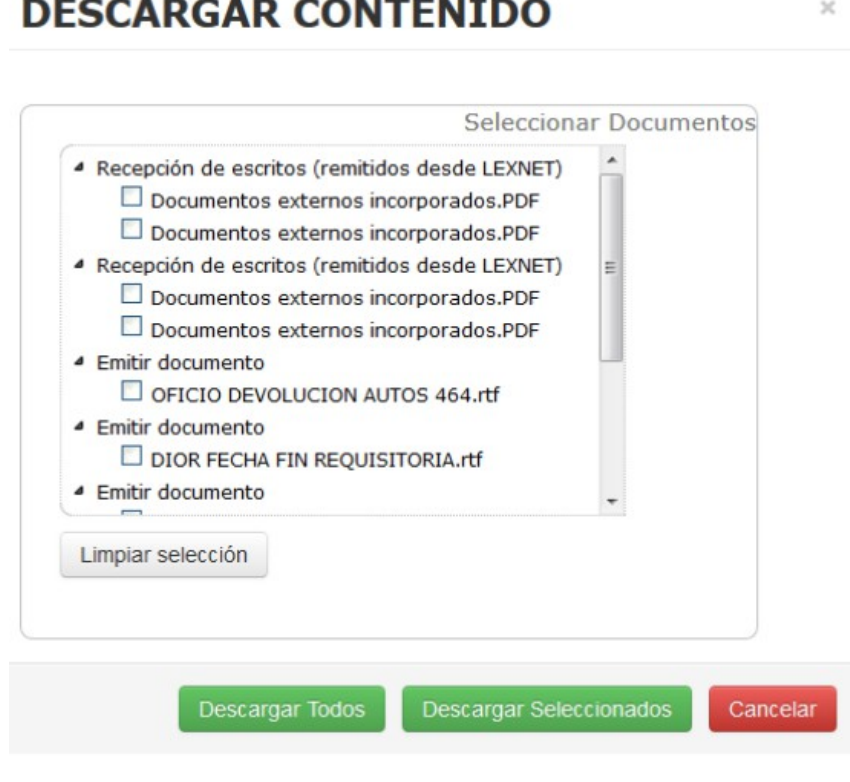

*Figura 18*

Al descargar los documentos, se crea un HTML con el árbol de acontecimientos y enlaces de los documentos e incorporación de este HTML al ZIP. Es decir, un índice de toda la documentación que enlaza con cada uno de los documentos.

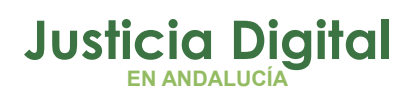

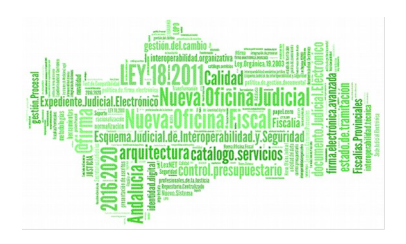

|                                                                 | Administrador > Descargas > 4109137C20050000127.zip | Buscar 4109137C20050   |                   |                  |
|-----------------------------------------------------------------|-----------------------------------------------------|------------------------|-------------------|------------------|
| Organizar =                                                     | Extraer todos los archivos                          |                        |                   | 第→<br>$\sqrt{2}$ |
| Favoritos                                                       | ×<br>Nombre                                         | Tipo                   | Tamaño comprimido | Protegido<br>Tam |
| Escritorio<br>Google Drive<br>Imágenes<br>Sitios recientes<br>園 | Decumentos externos incorporado                     | Adobe Acrobat Document | 28 KB No          |                  |
|                                                                 | Di Documentos externos incorporado                  | Adobe Acrobat Document | 229 KB            | No:              |
|                                                                 | Documentos externos incorporado                     | Adobe Acrobat Document | 229 KB            | No               |
|                                                                 | ListaDocumentos.html                                | Firefox HTML Document  | 1 KB              | No               |

*Figura 19*

Al abrir el documento ListaDocumentos.html aparece el índice mencionado.

- · RPL 000001/2016
	- o Recepción de escritos (remitidos desde LEXNET) (26/10/2016)
		- · Documentos externos incorporados.PDF
		- Documentos externos incorporados.PDF
	- o Recepción de escritos (remitidos desde LEXNET) (26/10/2016)
		- Documentos externos incorporados.PDF
		- Documentos externos incorporados.PDF
	- o Emitir documento (06/10/2016)
		- · OFICIO DEVOLUCION AUTOS 464.rtf
	- o Emitir documento (05/10/2016)
	- · DIOR FECHA FIN REQUISITORIA rtf
	- o Emitir documento (27/09/2016)
		- · DILIGENCIA DE ORDENACION LIBRE rtf
	- o Resolución Tipo Auto (23/03/2016)
		- AUTO RESOLVIENDO RECURSO DE QUEJA 495 rtf
	- O Proveer Escritos (23/03/2016)
	- o Recepción de escritos (TRÁMITE SEDE JUDICIAL) (23/03/2016)
		- Documentos externos incorporados.pdf
	- o Incoar Procedimiento (23/03/2016)

#### *Figura 20*

### **VENTAJAS VISOR**

En el Visor **Adriano** se muestran cronológicamente los acontecimientos realizados.

Página 17 de 19

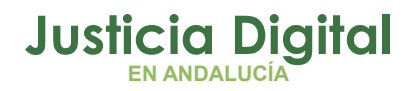

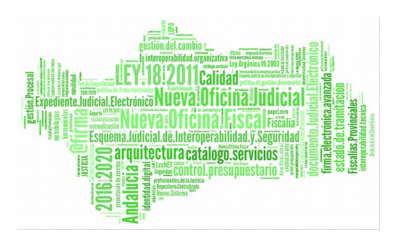

**Es de especial interés** visualizar la descripción indicada por el profesional a cada documento adjunto en la presentación de los escritos de trámite e iniciadores.

"Los usuarios, especialmente los magistrados, valoran muy positivamente disponer de los nombres de los archivos remitidos por LexNet por parte de los profesionales. Esto agiliza su manejo de la aplicación y sobretodo las vistas en sala".

Se visualizan todos los documentos remitidos en el escrito, incluido el Justificante de LexNet, informándose además de si el escrito está o no proveído.

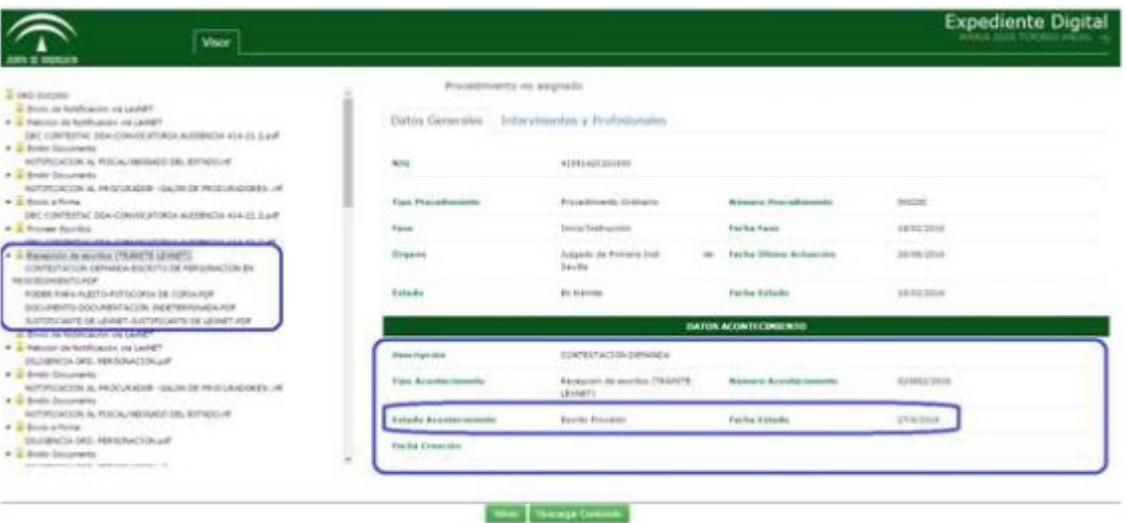

Se dispone de los nombres de los archivos remitidos por LexNET por parte de los profesionales

Descarga de todos los **Documentos** del procedimiento

*Figura 21*

Página 18 de 19

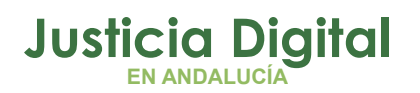

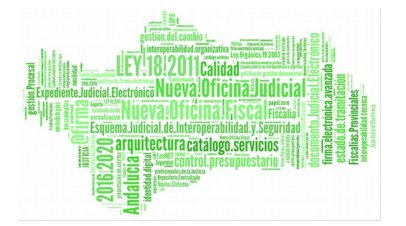

Podemos conocer rápidamente cuál es el documento notificado y la fecha de la Notificación.

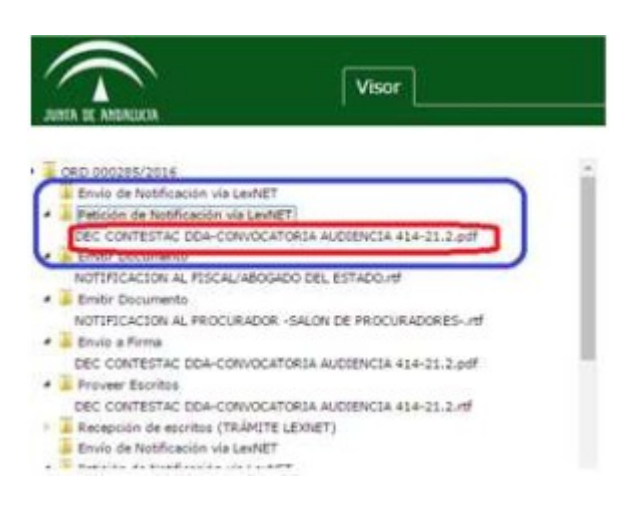

#### *Figura 22*

Con esta funcionalidad "asignar a" sabemos sobre "qué mesa" está el expediente.

Existe la posibilidad de Crear Notas.

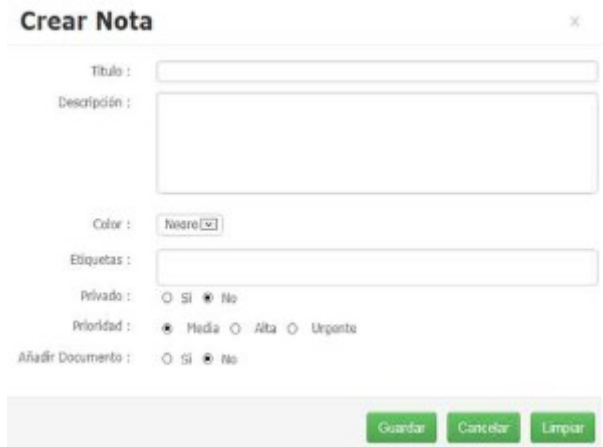

*Figura 23*